# **Vendor Editor**

➀

A vendor is anyone who supplies your organization with goods or services that need to be reimbursed. You will log the vendor invoices in Projector, assign them to a billable or non-billable project, and issue reimbursement. These expenses can also be passed onto a client. Vendors are most often used for subcontracted work, supplies purchased for implementation of a project, and company paid credit cards,

In addition to these common vendor scenarios, we treat each resource in your installation as a "resource vendor." A resource vendor is someone who paid an expense out of their own pocket. In essence they are a virtual vendor that needs to be reimbursed just like any subcontractor vendor or supplier.

This form is reached from the **Administration Tab | Job Accounting Subsection | Vendors** and clicking **edit**.

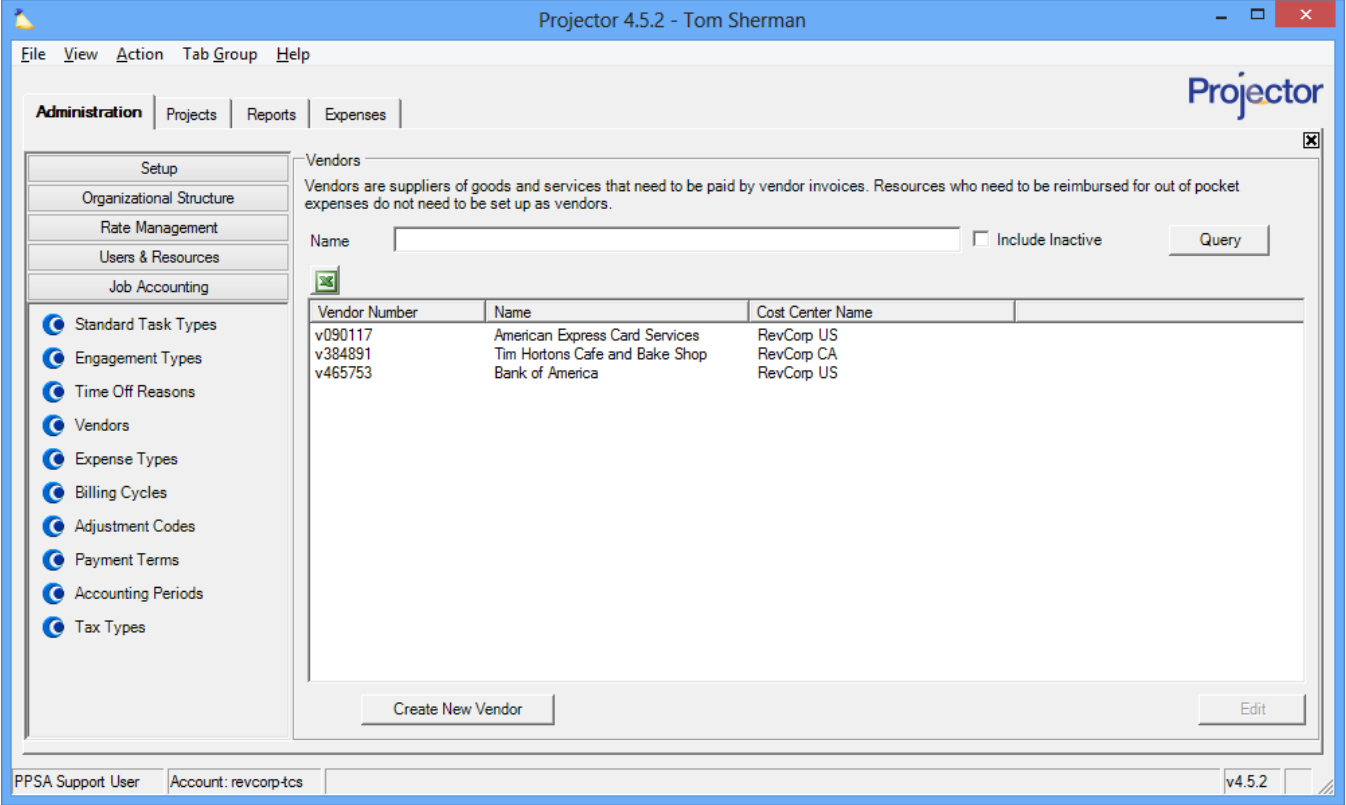

# Permissions and Settings

You can only view this area if you have the [cost center permission](https://help.projectorpsa.com/display/docs/Cost+Center+Permissions) **Maintain Vendors** for at least one cost center. If you have that permission then you can create new vendors for that cost center. You can also view and edit any existing vendors in that cost center.

Vendor invoices are created on the [expense browser](https://help.projectorpsa.com/display/docs/Expense+Browser).

Resources can indicate that an expense was paid by a vendor in [Expense Entry](https://help.projectorpsa.com/display/docs/Expense+Entry). Management Portal users can do the same via the [Expense Document Editor.](https://help.projectorpsa.com/display/docs/Expense+Document+Editor)

### Manage Vendors

Manage vendors.

#### **Add**

Click the **Create New Vendor** button. This opens the vendor editor. See below to learn how to fill out the fields.

#### **Edit**

Double click on any existing vendor.

#### **Delete**

Right click on a vendor and choose **Delete Vendor**. A vendor that has been used for any vendor invoices cannot be deleted for audit trail purposes. You should inactivate them instead.

#### **Inactivate**

Edit the vendor and tick the **Inactive** checkbox. An inactive vendor is inaccessible for assignment to new vendor invoices. Existing vendor invoices will continue to use the vendor.

# Vendor Editor

The vendor editor is launched when you create a new vendor or edit an existing one. See the table below for an explanation of each control.

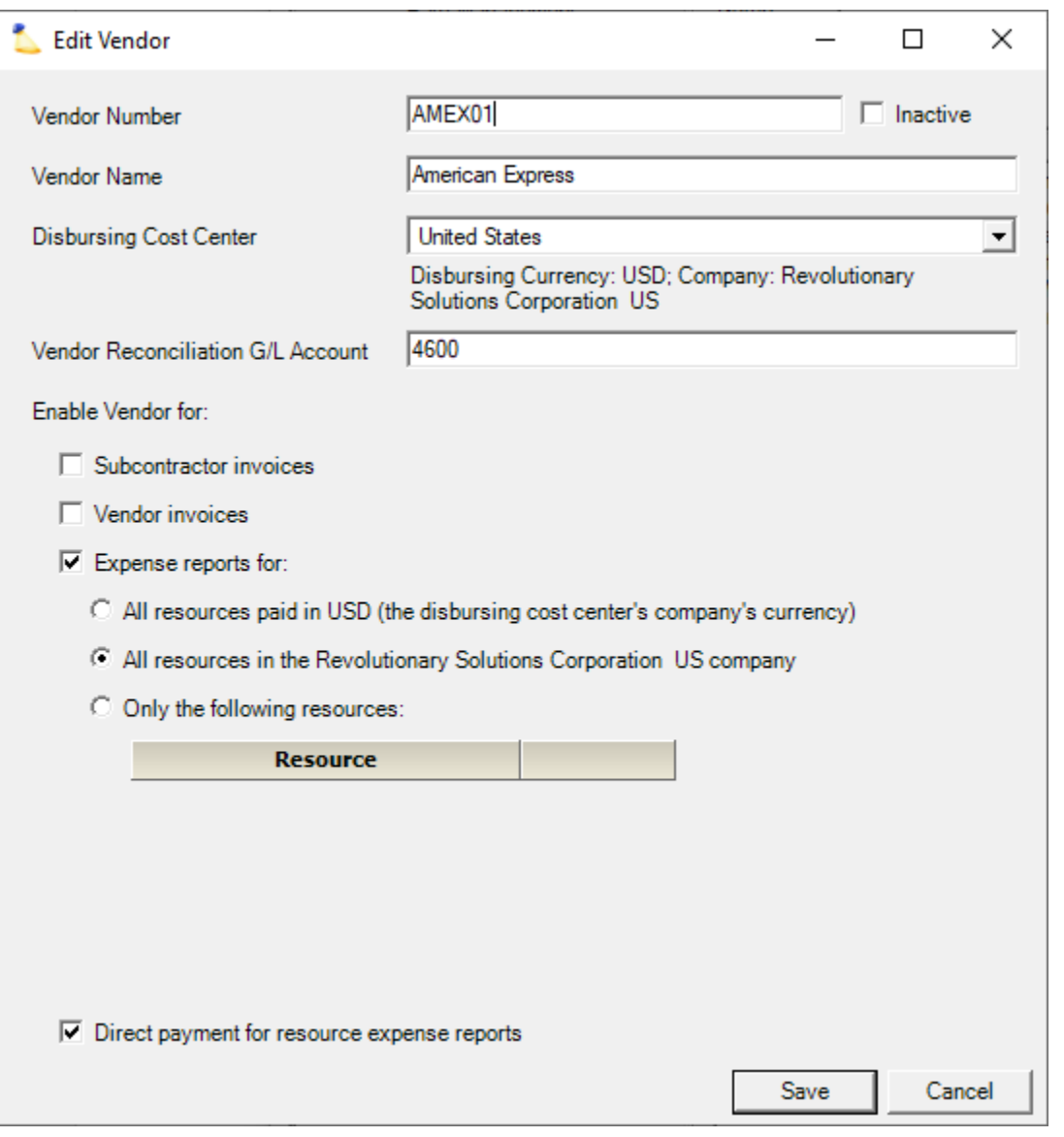

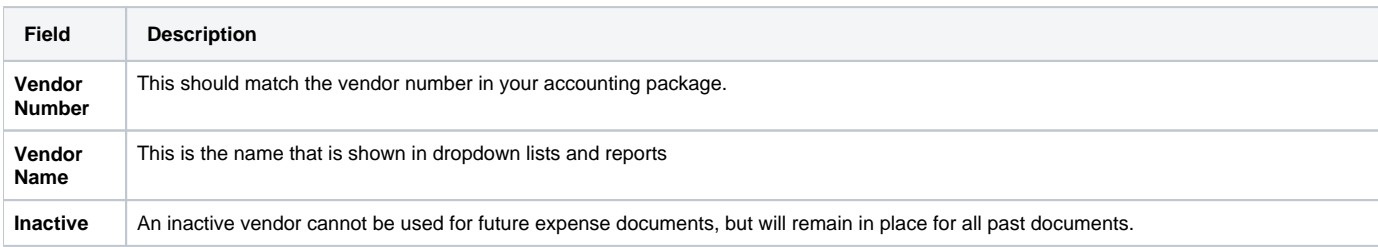

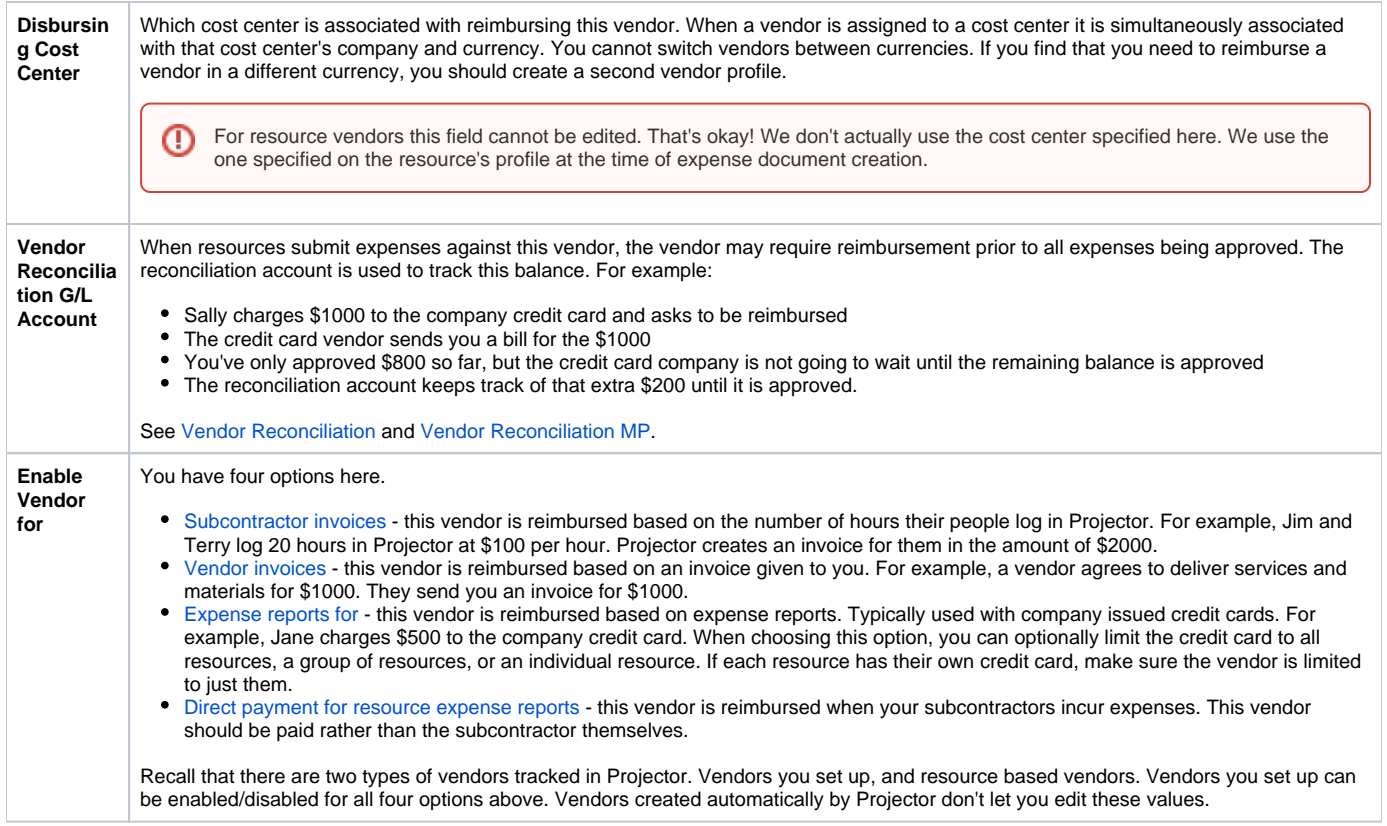

## In Practice

Here are some practical examples of using vendors.

#### **Company Credit Card**

Many organizations leverage company credit cards. If each resource has their own credit card, then you'll want to set up a vendor for each resource. In the screenshot below I have created an American Express card for Barry Franklin. Notice how in both the name and in the bottom section I have made sure that only Barry Franklin can use this credit card.

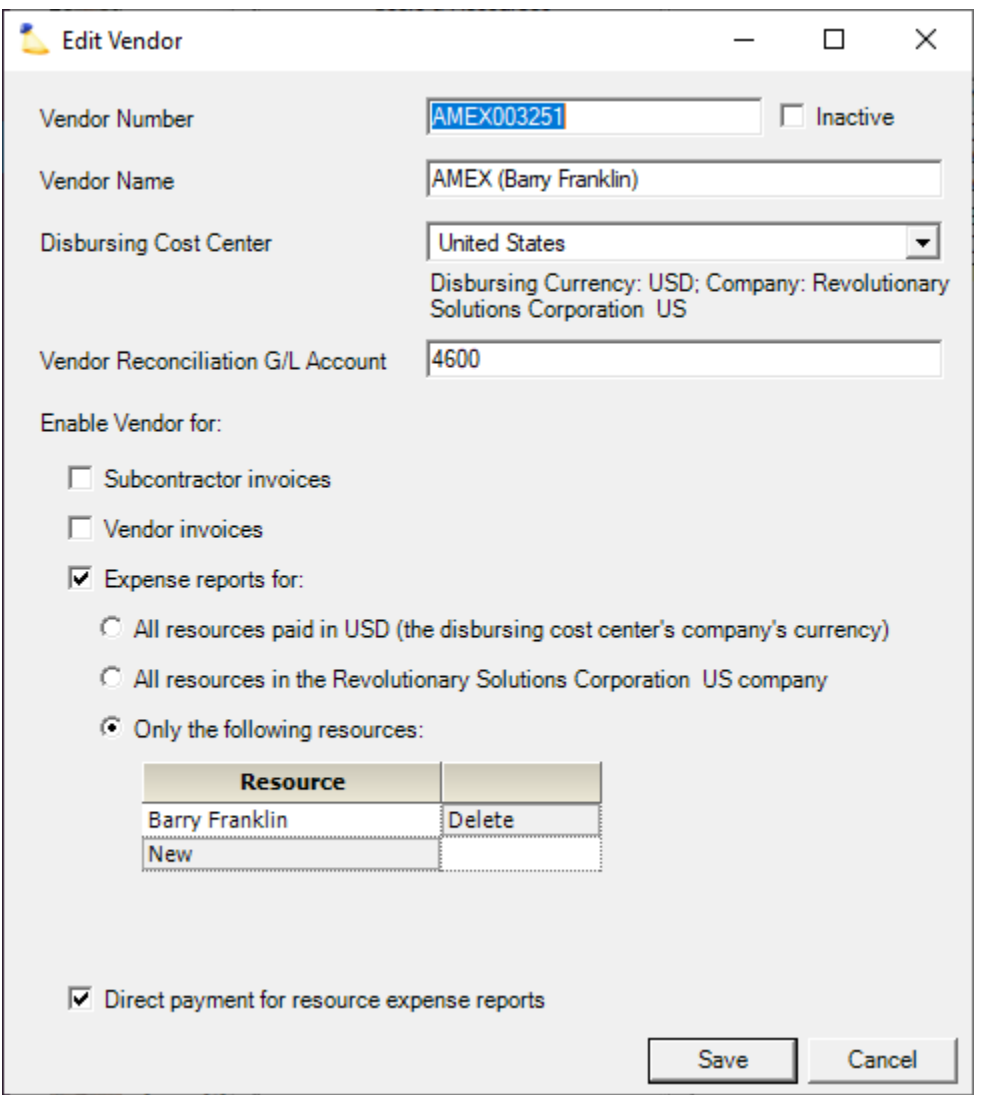

When Barry fills out his expense reports, he will see the American Express card as an option in addition to Paid by me.

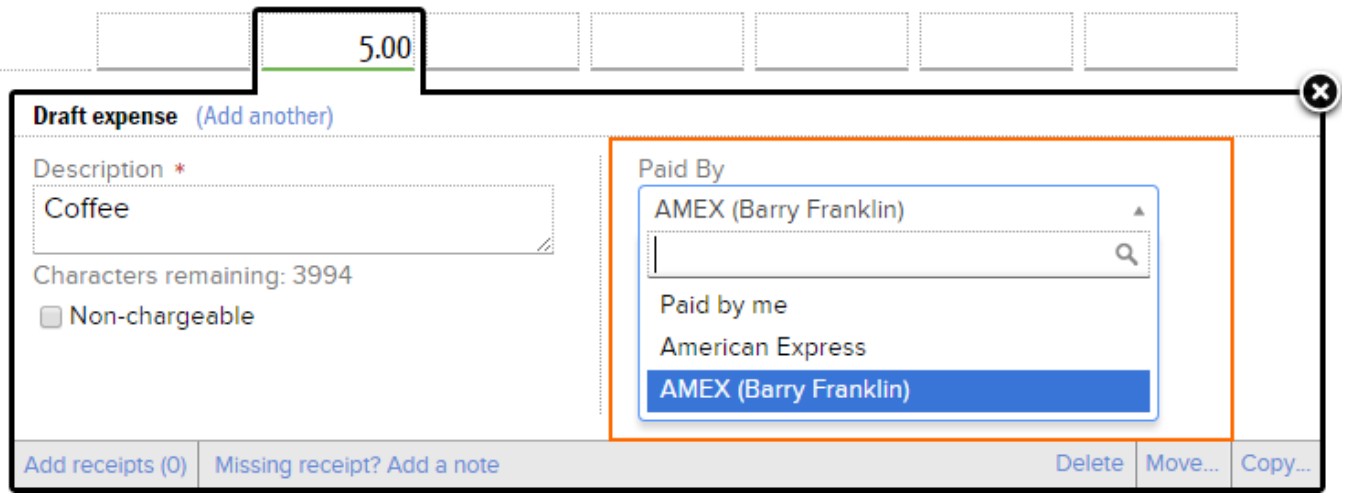

#### **Subcontractor Time**

If your organization uses subcontractors then you'll need to set them up in Projector. Subcontractors can be paid through [Subcontractor Invoices](https://help.projectorpsa.com/display/docs/Subcontractor+Invoices) or Vendor [Invoices.](https://help.projectorpsa.com/display/docs/Vendor+Invoices) Use the first when your vendors enter time in Projector. The second is when they do not.

#### **Subcontractor and Credit Card Expenses**

If a resource is never reimbursed directly, but reimbursed through a vendor (perhaps a company credit card or a subcontracted employer) you can force all expense reports to be paid directly to a vendor instead of through a resource. To set this up edit a resource and on the info tab set **Pay expense reports directly to vendor**.